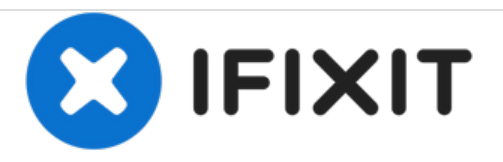

# **Cómo formatear una unidad en Windows 7-10**

Esta guía te mostrará cómo formatear una unidad en Windows 7-10.

Escrito por: George A.

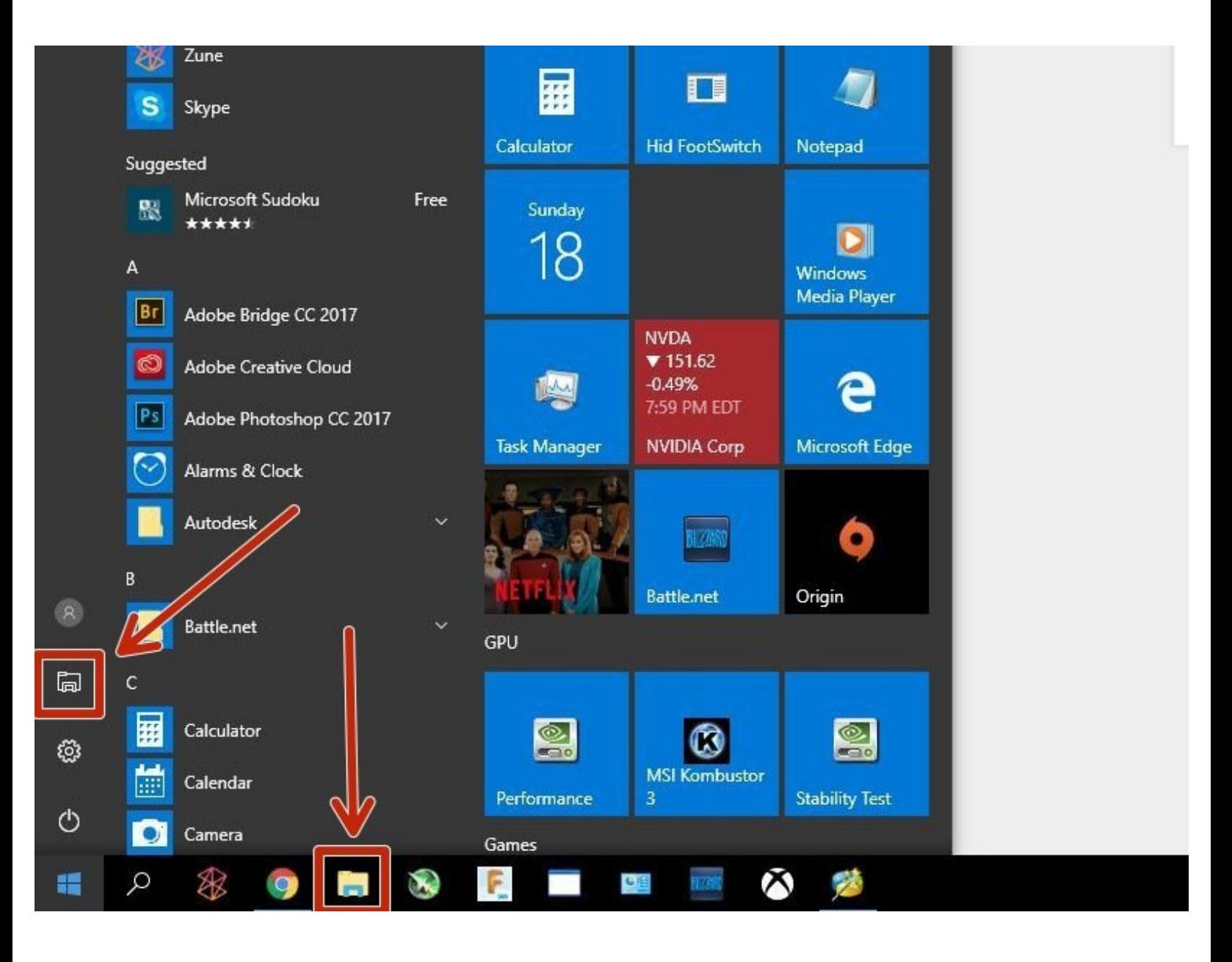

## **INTRODUCCIÓN**

Es posible que hayas comprado una unidad de disco o disco duro que no está formateado o simplemente no es el tipo de formato correcto. Esta guía te mostrará cómo formatear la unidad a un sistema de archivos de su elección utilizando el explorador de archivos de Windows 7-10.

### **HERRAMIENTAS:**

 $\bullet$  [Brain](http://https.brain.org.an) (1)

#### **Paso 1 — Abrir el explorador de archivos**

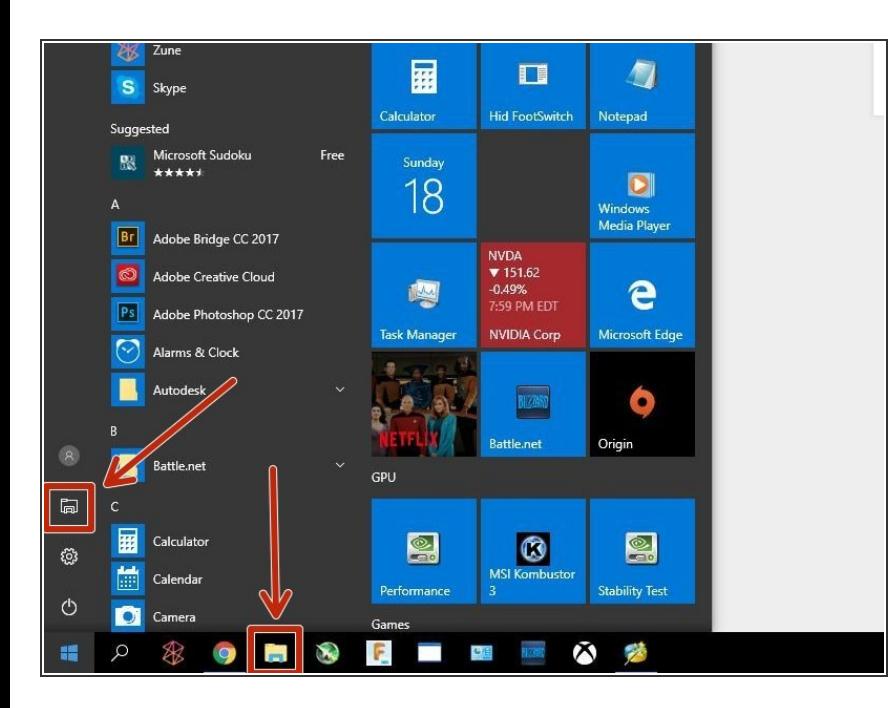

- Abre el Explorador de archivos.
- Puedes hacerlo desde cualquiera de los puntos rojos resaltados, o buscar "Explorador de archivos".  $\bullet$

#### **Paso 2 — Abre el menú de formato**

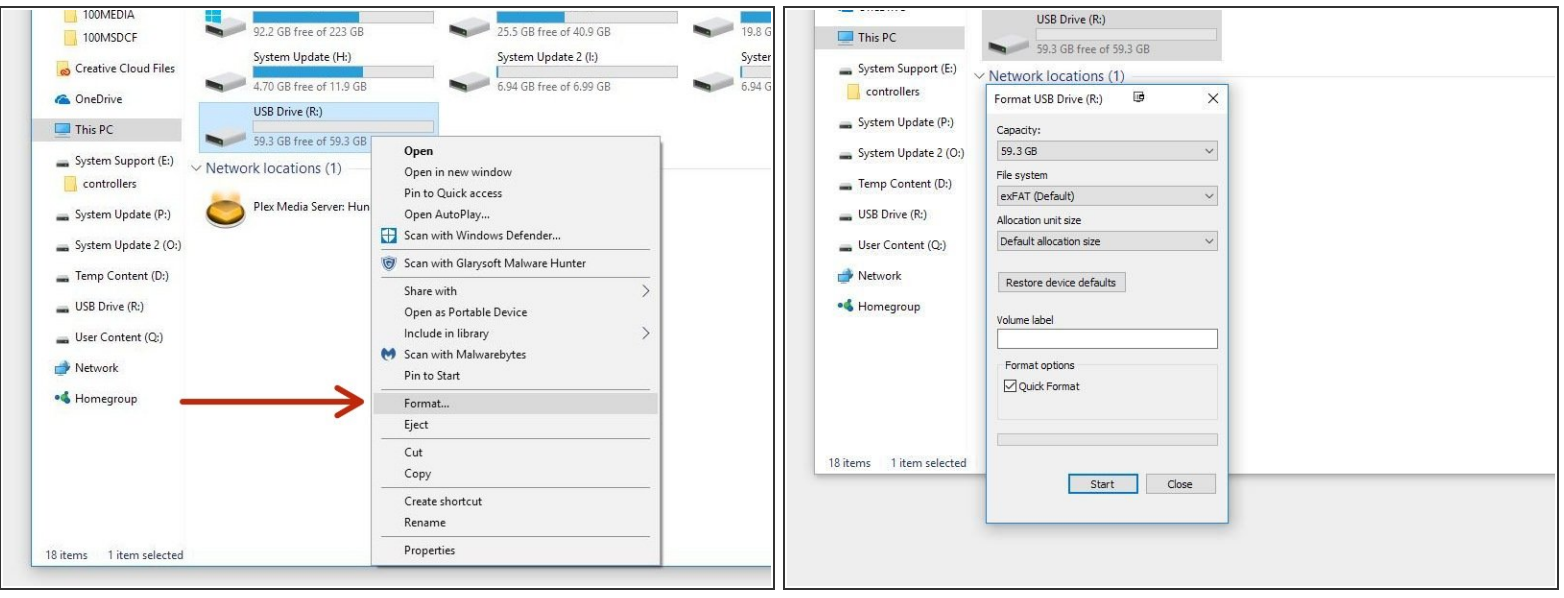

- Haz clic derecho en la unidad que deseas formatear y haz clic en formato.
- Esto es lo que debería aparecer.

#### **Paso 3 — Formatea tu disco**

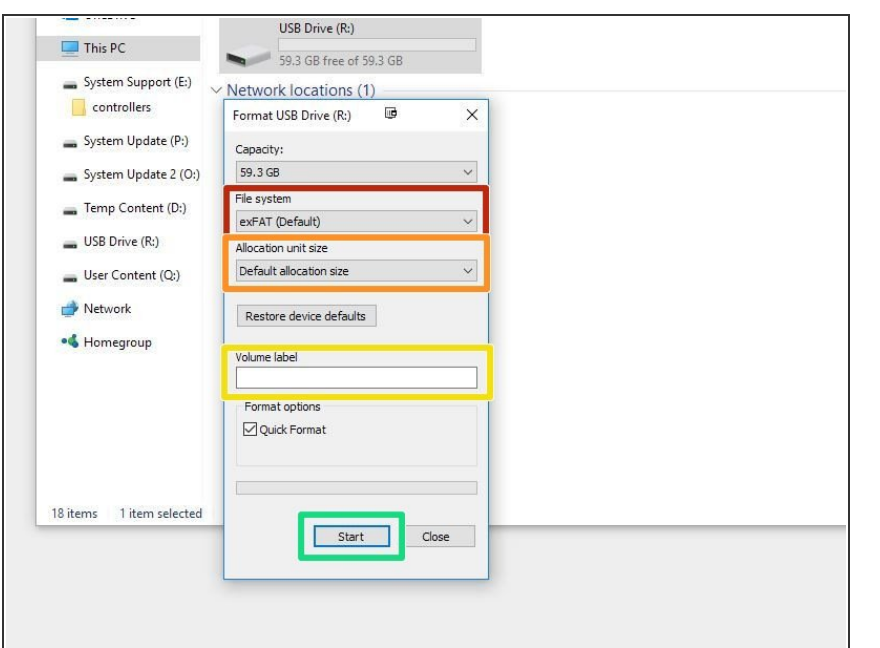

- Si vas a utilizar la unidad para Windows, formatéela como NTFS. Si necesitas una unidad de sistema operativo múltiple, se recomienda exFAT o FAT32. Sin embargo, ten en cuenta que FAT32 tiene un límite de 4GB en archivos.  $\bullet$
- Utiliza el tamaño de asignación predeterminado.  $\bullet$
- Si deseas cambiar el nombre de su unidad de disco, coloca el nuevo nombre aquí.
- Comienza el formato. Cuando hayas terminado, puedes cerrar todas las ventanas y listo.  $\bullet$